## **TUTORIAL**

## **ENVIO DE ARQUIVOS DE VÍDEO POR WETRANSFER iPhone ou iPad**

- 1. Acesse o site **wetransfer.com** no navegador do seu dispositivo.
- 2. Clique no botão azul "**Enviar ficheiro?**"

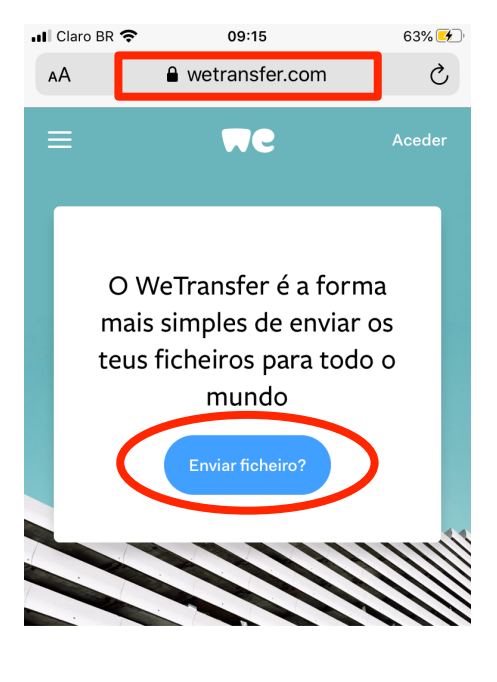

Uma aplicação para guardar tudo ᠿ  $\mathbb{C}$  $\left\langle \right\rangle$  $\square$ 

⟨

3. Clique no **botão azul +** para adicionar seu arquivo:

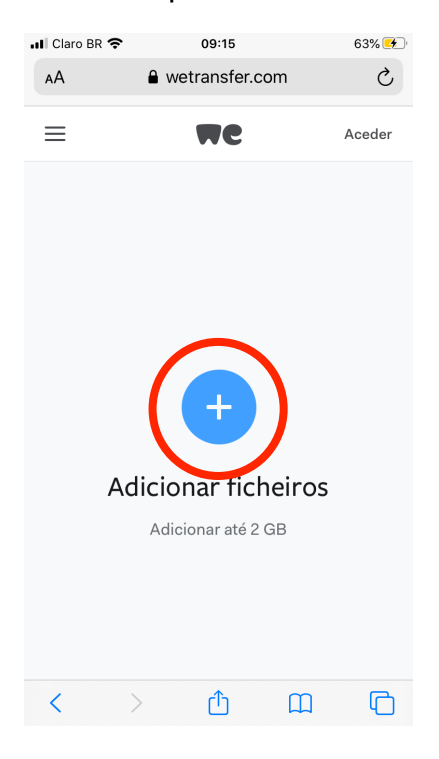

4. Clique em "**Fototeca"** ou nome correspondente à segunda opção:

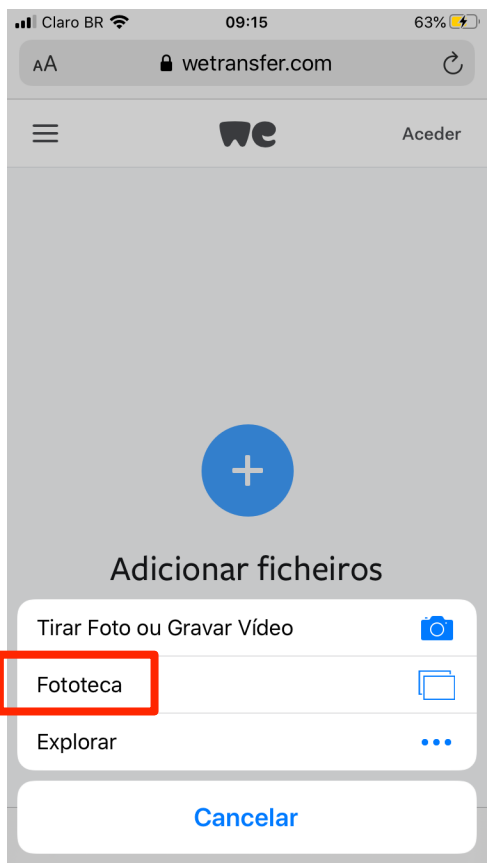

5. Clique na pasta "**Vídeos**" ou "**Recentes**":

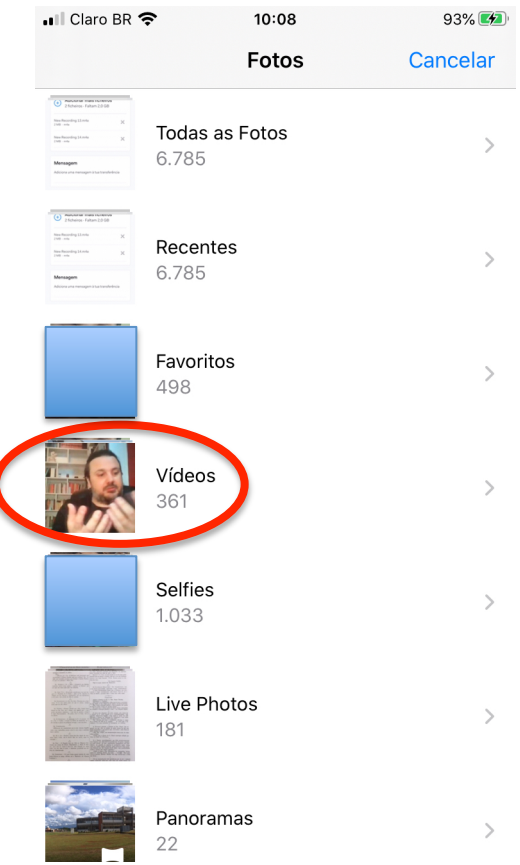

6. Selecione o arquivo desejado e clique em "**OK**":

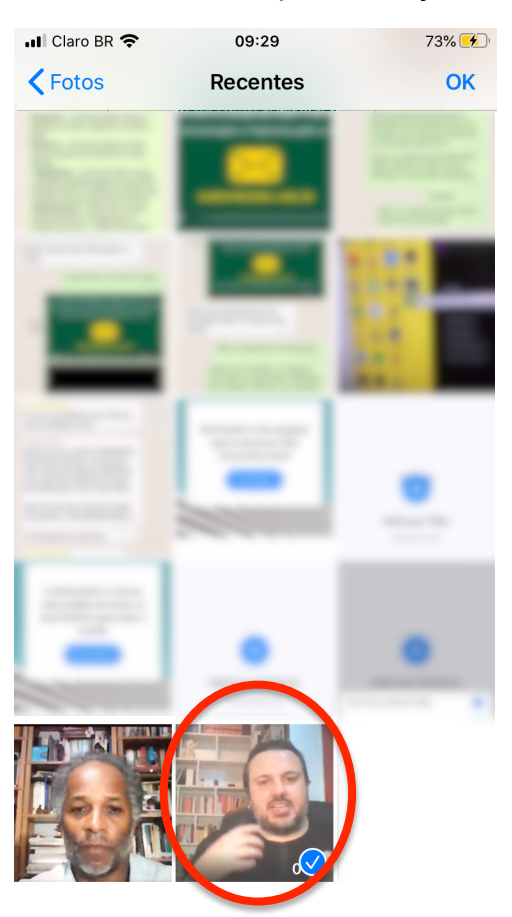

7. Se tiver mais arquivos de vídeo para enviar clique no **botão azul +** e repita o procedimento até adicionar todos os arquivos desejados (com o limite de 2GB). Concluída a inclusão, clique no botão "**Seguinte**":

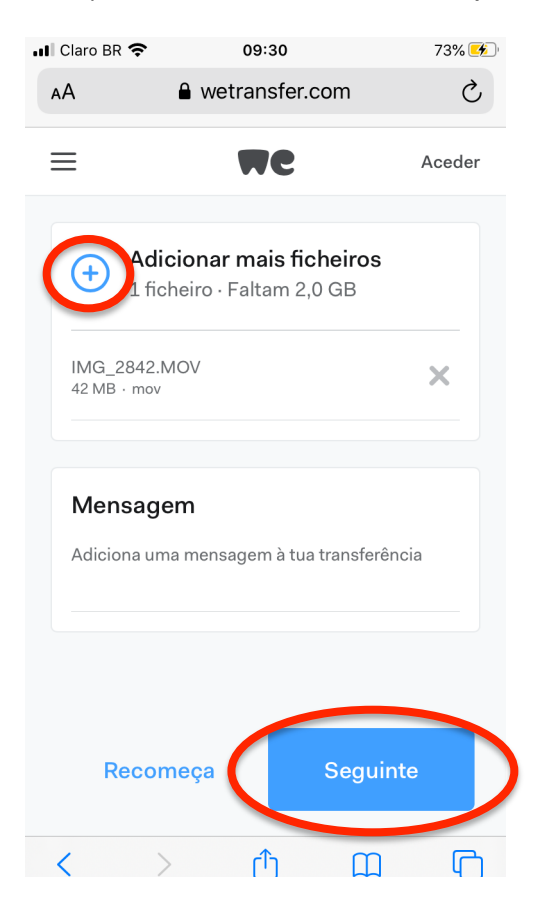

8. Deixe selecionada a opção "**Envia um e-mail**" e clique em "**Seguinte**":

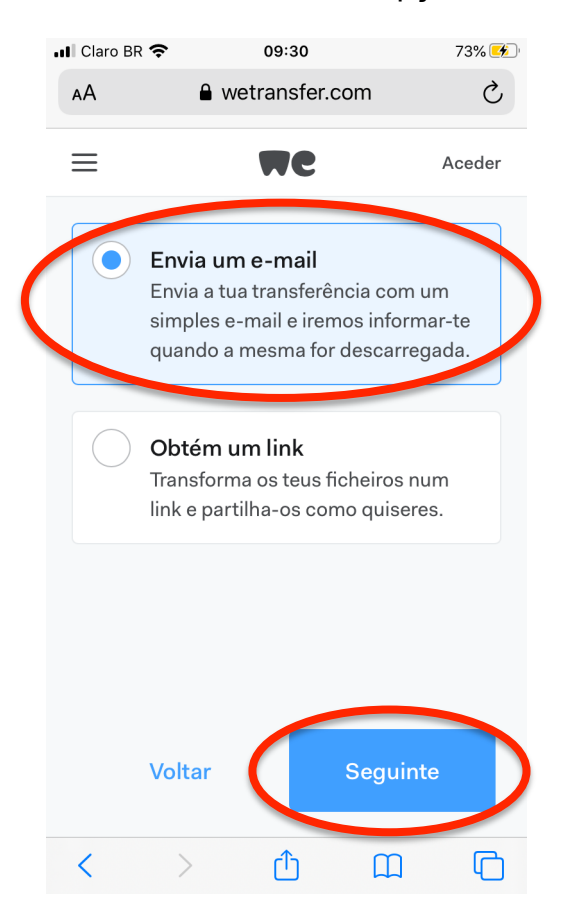

9. No campo "**Endereço de e-mail para envio**" coloque: dc@ufabc.edu.br e no campo "**O teu e-mail**" coloque o seu e-mail institucional e clique em "**Transferir**":

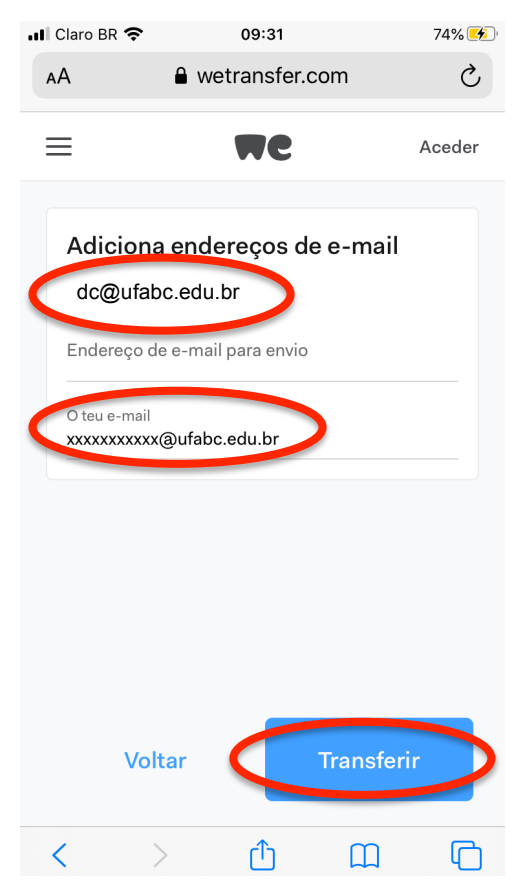

10. Aguarde o carregamento do(s) arquivo(s):

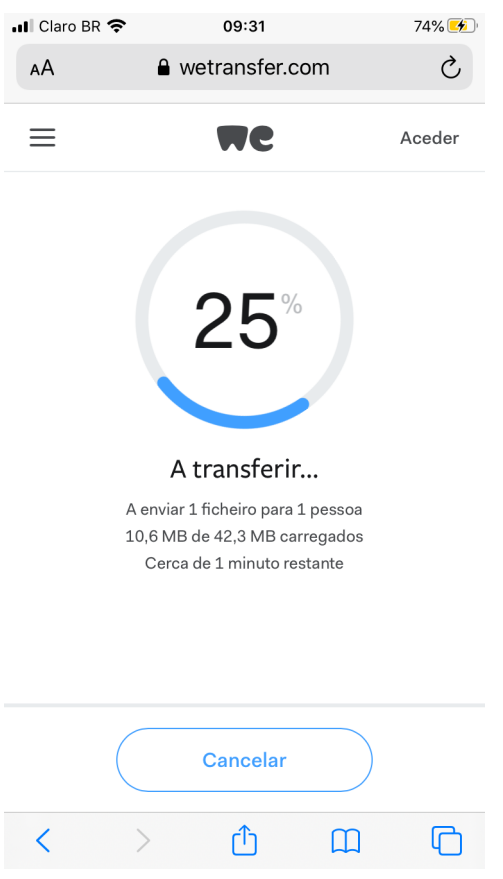

11. Pronto! O envio foi concluído. Aguarde o contato da Seção de Divulgação Científica para saber sobre as próximas etapas para publicação de seu vídeo.

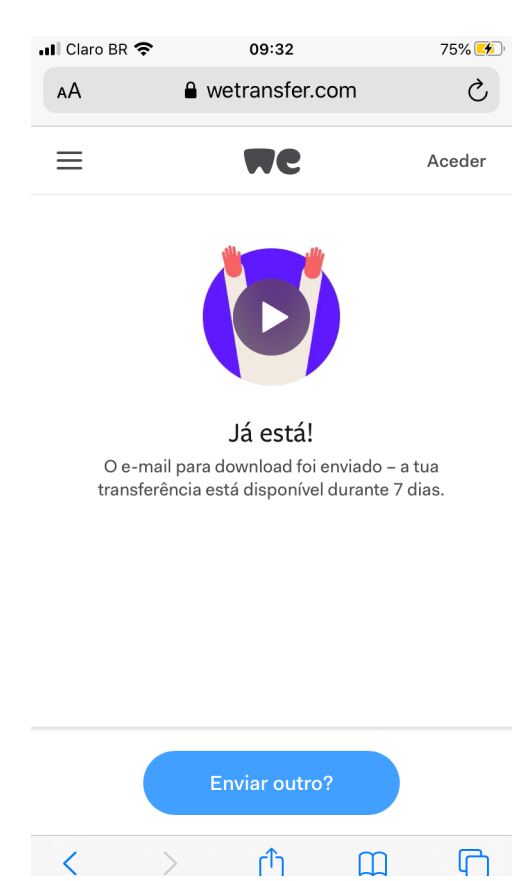